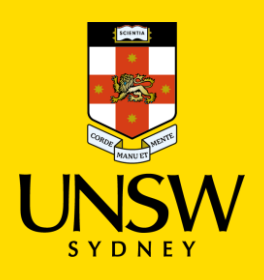

## **AHA 2021 Speaker Guide**

Thank you for presenting at the AHA!

### **Basics**

If you are not confident on zoom, make sure you organise a practice session with a colleague or attend our training session on 24 November at 5pm <https://unsw.zoom.us/j/83283129122>. Make sure you know how to zoom from your phone.

Beforehand

- 1. Ensure your paper is no longer than 15 minutes long (2000 words). (10 minutes only on a roundtable).
- 2. Email your slides to your chair, and, if you want to, your transcript.
- 3. Have your session zoom link saved in an email or your calendar in case you have a problem with the conference app.
- 4. Have Whova and zoom installed on your computer and phone so you have multiple ways into your session.
- 5. If you have not received it directly, ask your chair for your panel cheat sheet which has contact emails for other panellists, the chair and moderator.

Just before your session,

- 1. Check that your microphone and camera are working.
- 2. Join **15 minutes early**. The moderator will let you in so you can practice sharing your slides and iron out technical issues.
- 3. If you can't share your slides, remind the moderator to enable sharing.

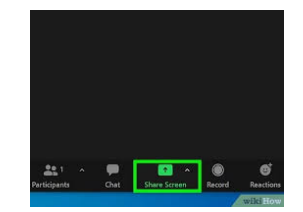

We have enabled recording on all sessions and your moderator will ask you if you consent to being recorded. If you do not want to be recorded, please say so and the moderator will pause the recording for your presentation and resume the recording for the other presentations.

Please follow the chair's instructions.

### **Be aware of the code of conduct:**

"The AHA 2021 Conference has a zero tolerance policy to any bullying, harassment, discrimination or rude remarks. UNSW and AHA value diversity of thought and experience and believe that an inclusive and collaborative culture underpins research

excellence and facilitates a positive experience. We respectfully advise you that online inappropriate behaviour will not be tolerated and you will be removed from the event."

The moderators are RAs hired by UNSW. They are in attendance for IT support. They will have your email address and will contact you if there is a problem. You can also call the emergency number in your cheat sheet, only given to speakers and chairs. Please do so sparingly.

We look forward to seeing you soon at the conference.

The AHA 2021 Conference organising Committee

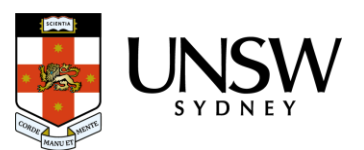

# 1. Getting yourself set up

Please ensure that you have downloaded **Zoom** and familiarised yourself with the **Whova** web app.

## 1.1. DOWNLOAD ZOOM

Zoom Meetings run on Computers (PC or Mac) and Mobile Devices (Tablets, mobiles) using Apple iOS or Android OS. Install on your computer and your phone so you can use both.

You will need to have **Zoom Meeting Client** on a computer or laptop or **Zoom Meeting App** on a mobile device.

To set-up Zoom Meetings for your computer and/or Mobile:

1. Download **Zoom Client for Meetings** for your computer

- Microsoft Windows PC: ( [https://zoom.us/client/latest/ZoomInstaller.exe\)](https://zoom.us/client/latest/ZoomInstaller.exe)
- Apple Mac OSX: [\(https://zoom.us/client/latest/zoomusInstaller.pkg\)](https://zoom.us/client/latest/zoomusInstaller.pkg)
- 2. Or for mobile devices, download **Zoom Mobile App** for:
	- AppStore for iPhone
	- PlayStore for Android

### **LOG INTO ZOOM**

Please use the appropriate email and password provided by the conference organisers to log in via zoom, as allocated.

### 1.2. DOWNLOAD WHOVA APP

Whova is both a web and mobile app. The mobile and web app both have the same features.

You can be logged into both the web and mobile app at the same time.

Download the Whova Mobile app for:

- Appstore for iPhone
- PlayStore for Android

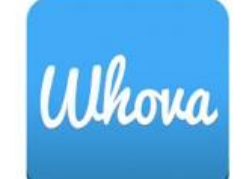

### 1.3. SIGN IN TO WHOVA - MOBILE

- 1. Enter the email address you used to register for AHA 2021.
- 2. Create a password and type in your name. You will be prompted to edit your profile. Fill in as much detail as you can as other attendees will use this to network with you.
- 3. The app will take you to the AHA 2021 event page automatically.

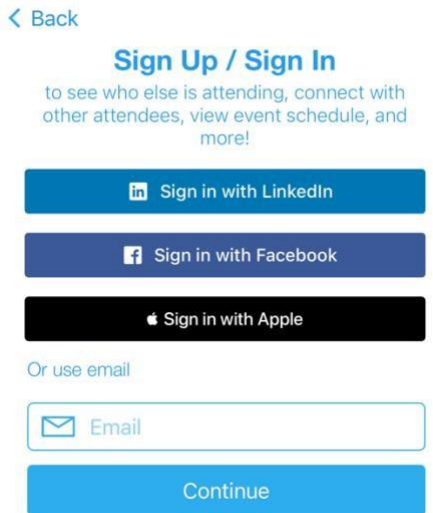

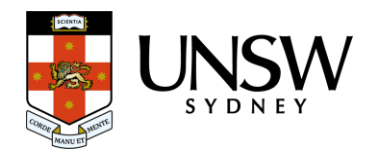

If you are not automatically redirected to the webpage, search for it using the "Find My Event/Conference"

- Type 'AHA 2021' into the search bar.
- Click 'Join' and enter the event invitation code from your welcome email sent to you.

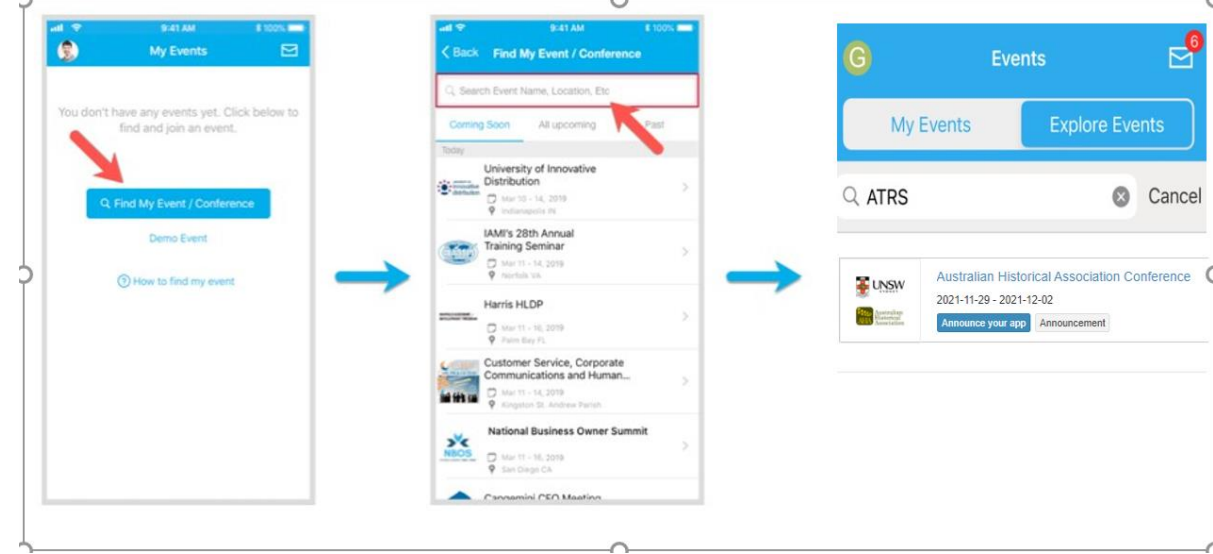

## 1.4. SIGN IN TO WHOVA - BROWSER

- 1. Use the link in the email to access the conference: [https://whova.com/portal/webapp/ahac\\_202106/](https://whova.com/portal/webapp/ahac_202106/)
- 2. Click "Sign up here" if you don't have an account yet, and fill in your email and password.
	- a. Please make sure you use the email address at which you received the Whova invitation email, otherwise Whova will not allow you to join the event.

You will be automatically directed to the AHA 2021 event page.

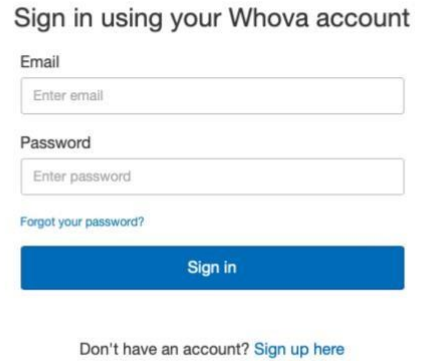

**Whova Virtual Conference Platform** 

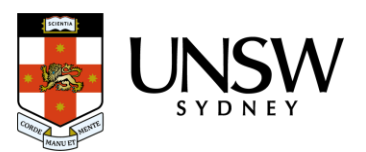

# 2. Joining the Allocated Conference Session

Your chair should also be in contact with your zoom link. You can also find your session on the Conference Schedule. Note the locator number and title: e.g. 3.4.11 History is better than Fiction. We will forward you a full list of session locators and names with zoom links two days before the conference.

### **The best way to find your session is via the agenda on Whova.**

- 1. Go to the "Agenda" tab and find your paper session. You can do this by using the search function and typing in your name.
- 2. Click "view session".
- 3. Click "Join Livestream"
	- a. If the session is live, you will be redirected to either "Join in Zoom" or "Join in Whova"
		- i. Choose 'Join in Zoom', it will take you to view the session in the native Zoom platform. Do not join zoom through Whova button, as this causes technical issues.

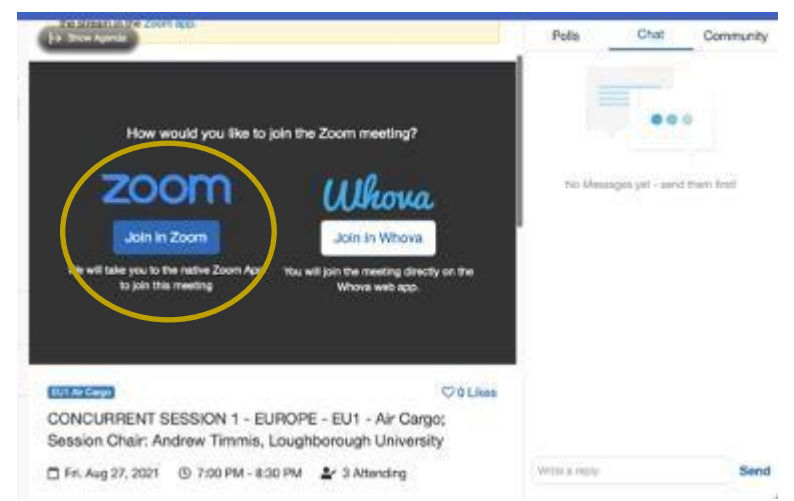

- 4. You will be redirected to the waiting room, where the moderator will let you into the zoom meeting.
- 5. Select "Join Audio Conference by Computer"
	- a. You can test your microphone and speakers by selecting "Test Computer Mic & Speakers".
	- b. Click "Automatically join audio by computer when joining a meeting and Click "Join with Computer Audio".

## 2. Troubleshooting

### WHY IS THERE AN ECHO DURING THE PRESENTATION?

This is typically caused by having your meeting session open in 2 places at once. When you are presenting, make sure you **do not** have another window or device that also has the session open.

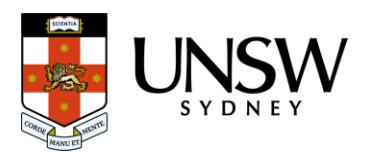

### HOW DO I RESET MY PASSWORD?

- 1. Go to the sign in page and enter the email which you used to register for AHA 2021 with.
- 2. Click enter
- 3. Click "Forgot password?"
- 4. You will be prompted to enter a confirmation code from your email. Please wait 2-3 minutes for the email to be delivered to your inbox.
- 5. After you have entered the code, you will be prompted to reset your password.

### WHY DO I HAVE A BLACK SCREEN OR BAD AUDIO AND VISUAL IN THE SESSION?

It is likely that you accessed the session via the 'Join in Whova' button. If you are having technical difficulties, please leav*e* the session and access the session using the button to the left of your screen that says 'Join in Zoom'.

### WHAT IF MY COMPUTER BREAKS?

Download the zoom app on your phone. You can link in from there.

If that doesn't work you can dial in for sound only:

Ask the moderator for the full zoom invite so you can dial in if necessary.

- 1. From the list, you should choose the phone number with the most appropriate area code
- 2. You should leave off +61 and put in the area code for example, +612 = 02 as they dial in
- 3. You will be asked to enter the meeting number from their invite followed by #
- 4. A voice will ask you for your participant number. You should ignore this. It will then ask you to speak your name followed by #
- 5. It will then ask you to press \*6 to mute themselves.
- 6. You will appear in the waiting room and the moderator or another co-chair will have to let them in.
- 7. \*6 is mute/unmute. You will only be able to hear and speak. Ask the chair to read out any written questions to for you.

If you can't resolve your technical issue:

- 1. Contact your chair and moderator (please include your phone number)
- 2. Call the emergency number on your cheat sheet (given to speakers and chairs only). Please use it sparingly.
- 3. Email: [ahaconference2021@gmail.com](mailto:ahaconference2021@gmail.com) (please include your phone number)

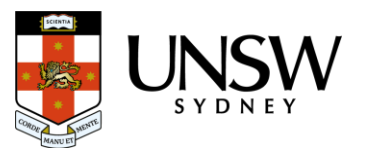